## **Handleiding**

## Koppeling JouwWeb V1.2

### Inhoud

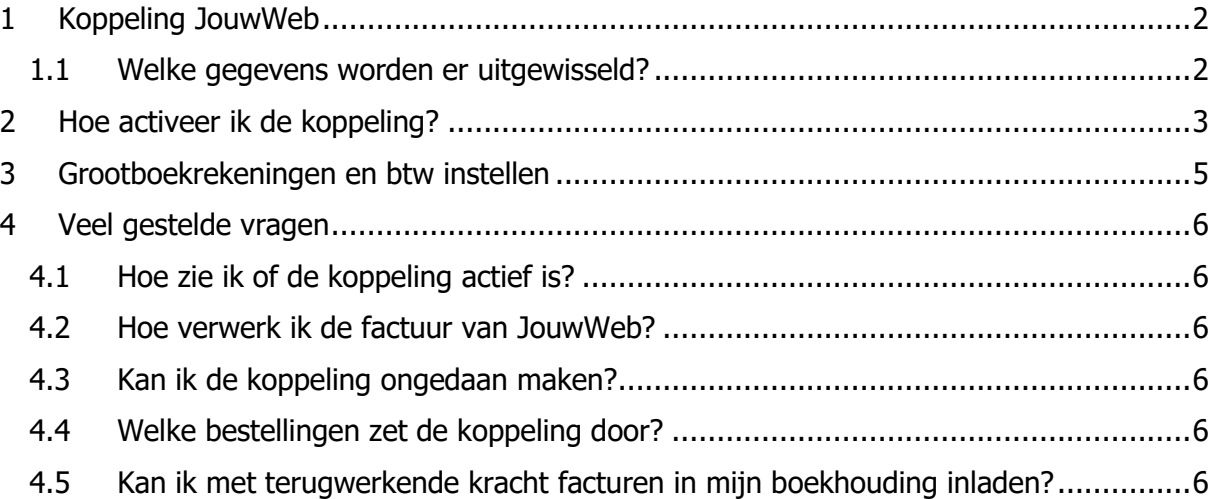

1

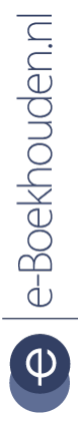

#### **Vragen of opmerkingen?** [info@e-Boekhouden.nl](mailto:info@e-Boekhouden.nl)

088 - 6500 200

**e-Boekhouden.nl gratis uitproberen** Heeft u nog geen e-Boekhouden.nl account? Ga naar de [website](https://www.e-boekhouden.nl/?c=handleiding_JouwWeb) en sluit een gratis proefaccount af!

## **Handleiding**

### Koppeling JouwWeb

### <span id="page-1-0"></span>1 Koppeling JouwWeb

In deze handleiding vindt u informatie over de koppeling tussen uw JouwWeb webshop en e-Boekhouden.nl.

### <span id="page-1-1"></span>1.1 Welke gegevens worden er uitgewisseld?

Met de JouwWeb-koppeling verbindt u uw webshop met uw online administratie in e-Boekhouden.nl. De koppeling zorgt ervoor dat facturen, mutaties en klantinformatie van uw bestellingen automatisch worden doorgezet naar uw online boekhouding. Het betreft een batch-koppeling. Dit betekent dat ieder uur de bestellingen worden opgehaald en doorgezet. De koppeling loopt via Webwinkelfacturen.nl.

2

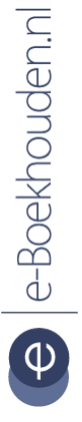

### **Vragen of opmerkingen?** [info@e-Boekhouden.nl](mailto:info@e-Boekhouden.nl)

088 - 6500 200

**e-Boekhouden.nl gratis uitproberen** Heeft u nog geen e-Boekhouden.nl account? Ga naar de **website** en sluit een gratis proefaccount af!

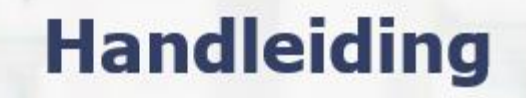

### Koppeling JouwWeb

### <span id="page-2-0"></span>2 Hoe activeer ik de koppeling?

- Log in bij e-Boekhouden.nl.
- Ga naar Beheer > Inrichting > Instellingen > Koppelingen > Webwinkelfacturen.nl en klik op Verder.

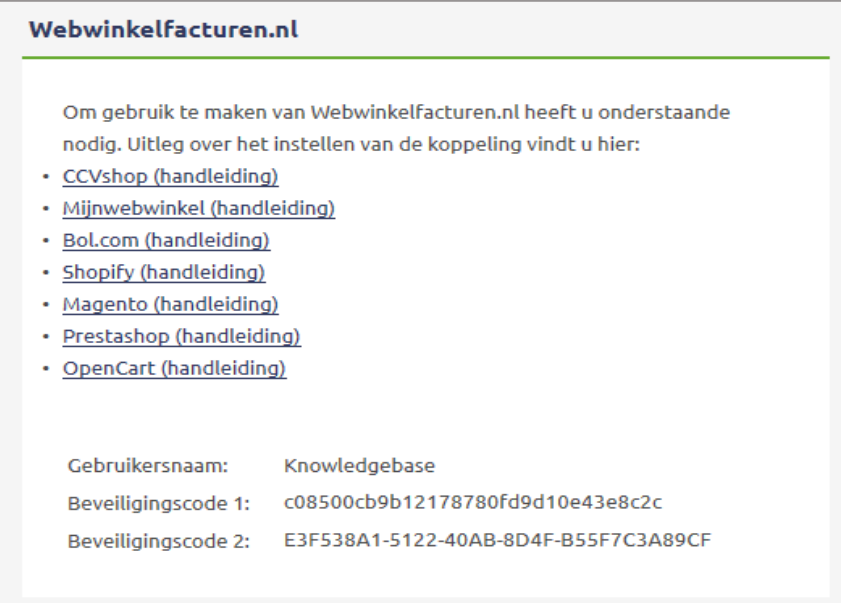

In dit scherm ziet u uw Gebruikersnaam, Beveiligingscode 1 en Beveiligingscode 2. Deze gegevens heeft u nodig voor het activeren van de koppeling.

Let op! Voor deze koppeling is het van belang dat uw gebruikersnaam minimaal 6 tekens bevat. Is uw gebruikersnaam korter? Maak dan een nieuwe inlog aan via Beheer > Uw account > Gebruikers > Toevoegen.

**Vragen of opmerkingen?** [info@e-Boekhouden.nl](mailto:info@e-Boekhouden.nl) 088 - 6500 200

#### **e-Boekhouden.nl gratis uitproberen**

Heeft u nog geen e-Boekhouden.nl account? Ga naar de **website** en sluit een gratis proefaccount af!

3

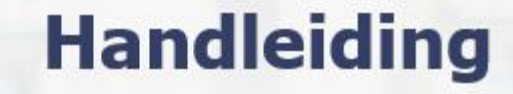

Koppeling JouwWeb

### Open een nieuw scherm in uw internetbrowser. Log in bij [webwinkelfacturen.nl](https://www.webwinkelfacturen.nl/koppeling.php?shopsystem=jouwweb&invoicesystem=eboekhouden) of maak een account aan. Na inloggen ziet u het volgende scherm:

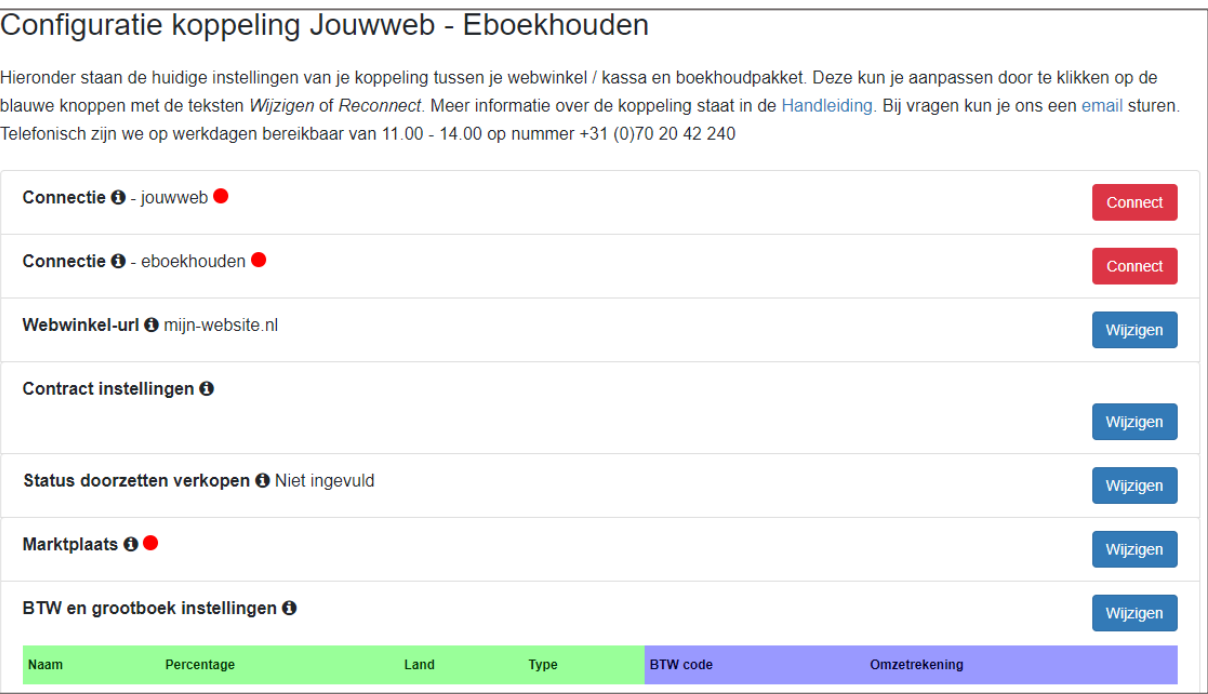

- Kies in het scherm hierboven bij JouwWeb voor **Connect** en log in op uw JouwWeb verkoopaccount. Machtig in het volgende scherm webwinkelfacturen.nl door voor **accepteren** te kiezen.
- Kies nu in het scherm hierboven bij e-Boekhouden.nl voor **Connect** en vul uw e-Boekhouden.nl Gebruikersnaam, Beveiligingscode 1 + Beveiligingscode 2 in. En kies voor **opslaan**.

**Vragen of opmerkingen?** [info@e-Boekhouden.nl](mailto:info@e-Boekhouden.nl) 088 - 6500 200

**e-Boekhouden.nl gratis uitproberen** Heeft u nog geen e-Boekhouden.nl account? Ga naar de **website** en sluit een gratis proefaccount af!

4

## **Handleiding**

Koppeling JouwWeb

• Zodra de applicaties succesvol met elkaar zijn verbonden, kleuren de controle knoppen groen. Zoals in de volgende afbeelding.

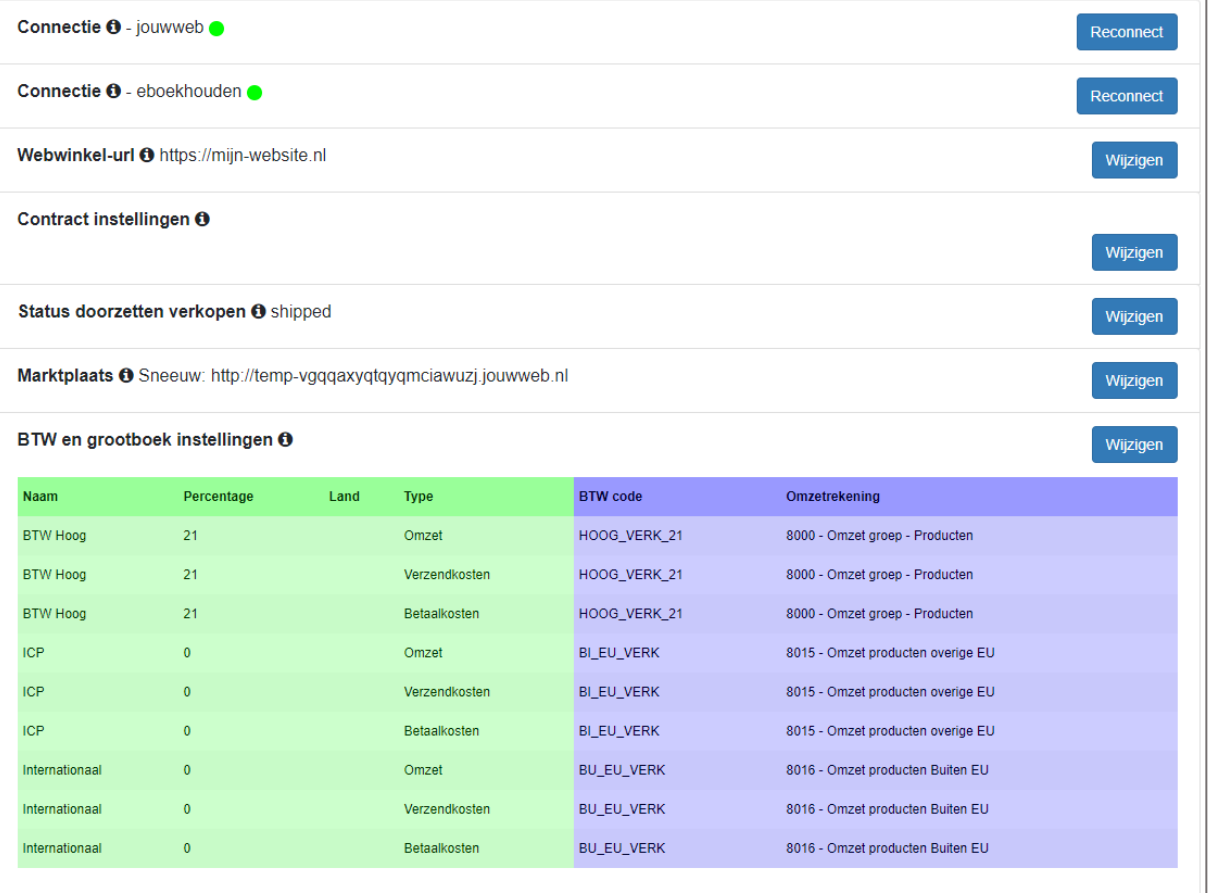

### <span id="page-4-0"></span>3 Grootboekrekeningen en btw instellen

De laatste stap is het koppelen van de **omzet**, **verzendkosten** en de **betaalkosten**. Kies hiervoor bij het onderdeel **btw en grootboek instellen** voor **Wijzigen**. Koppel de **btw, omzet**, **verzendkosten** en **betaalkosten** bijvoorbeeld aan een grootboekrekening in de 8xxx reeks in e-Boekhouden.nl en kies voor **opslaan**. De koppeling is nu ingesteld.

**Vragen of opmerkingen?** [info@e-Boekhouden.nl](mailto:info@e-Boekhouden.nl) 088 - 6500 200

### **e-Boekhouden.nl gratis uitproberen** Heeft u nog geen e-Boekhouden.nl account? Ga naar de **website** en sluit een gratis proefaccount af!

5

## **Handleiding**

### Koppeling JouwWeb

### <span id="page-5-0"></span>4 Veel gestelde vragen

### <span id="page-5-1"></span>4.1 Hoe zie ik of de koppeling actief is?

Als de koppeling actief is, verschijnen de facturen van bestellingen ieder uur automatisch in e-Boekhouden.nl. U vindt deze via: Factureren > Facturen > Overzicht. De mutaties van de facturen vindt u via: Boekhouden > Overzichten > Mutaties.

In uw dashboard van Webwinkelfacturen.nl kunt ook controleren of de koppeling actief is.

### <span id="page-5-2"></span>4.2 Hoe verwerk ik de factuur van JouwWeb?

Wanneer u gebruik maakt van de koppeling JouwWeb boekt u de periodieke factuur niet. Houdt hem wel bij de hand op het moment dat u de periodieke verrekening van JouwWeb tegenkomt tussen uw afschriftregels. Boek met de afschriftregel zoveel mogelijk facturen uit de periode van de verrekening als Factuurbetaling ontvangen. Afhankelijk van de hoogte van de kosten die JouwWeb in rekening heeft gebracht, zullen er een of meerdere facturen overblijven als openstaande post in uw boekhouding. Deze facturen boekt u via Boekhouden > Overzichten > Open posten met het b-icoon naar een kostenrekening JouwWeb in de 4xxx-reeks. Controleer of het bedrag dat u naar deze kostenrekening boekt overeenkomt met de kosten op de JouwWeb-factuur.

### <span id="page-5-3"></span>4.3 Kan ik de koppeling ongedaan maken?

Ja, dat is mogelijk. Dit doet u door bij Webwinkelfacturen.nl in te loggen in uw dashboard en te kiezen voor **Koppeling deactiveren**.

<span id="page-5-4"></span>4.4 Welke bestellingen zet de koppeling door? De koppeling zet de afgeronde bestellingen vanuit JouwWeb Zakelijk verkopen door.

<span id="page-5-5"></span>4.5 Kan ik met terugwerkende kracht facturen in mijn boekhouding inladen? Ja, dat is mogelijk. Neem contact op met Webwinkelfacturen (de ontwikkelaar van de app) om dit te realiseren via [webcare@webwinkelfacturen.nl](mailto:webcare@webwinkelfacturen.nl) of 070 – 2042 240.

**Vragen of opmerkingen?** [info@e-Boekhouden.nl](mailto:info@e-Boekhouden.nl) 088 - 6500 200

#### **e-Boekhouden.nl gratis uitproberen**

Heeft u nog geen e-Boekhouden.nl account? Ga naar de [website](https://www.e-boekhouden.nl/?c=handleiding_JouwWeb) en sluit een gratis proefaccount af!

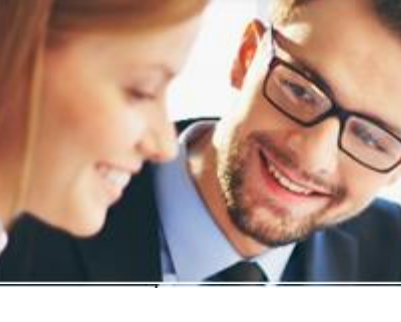

e-Boekhouden.nl